# iMeet 使用攻略

視訊課程進行中,講夥伴遵守以下規範: 1.登入線上互動課程後,請先關閉自己的麥克風 2.請打開自己的鏡頭 3.本視訊平臺,勿關掉老師的麥克風,若有同學屢勸 不聽,老師將申請後台分析,調查是哪位「頑皮的幼 稚生」,互動課程後……,我們313教室見! 4.本視訊平臺,老師無法開啟同學的麥克風,若被老 師點到名,請主動打開麥克風,若是拖延時間者, 視同「已離開」線上課程,需「實體補課」!

## **實際操作 imeet 可能碰到的狀況**

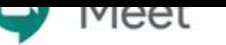

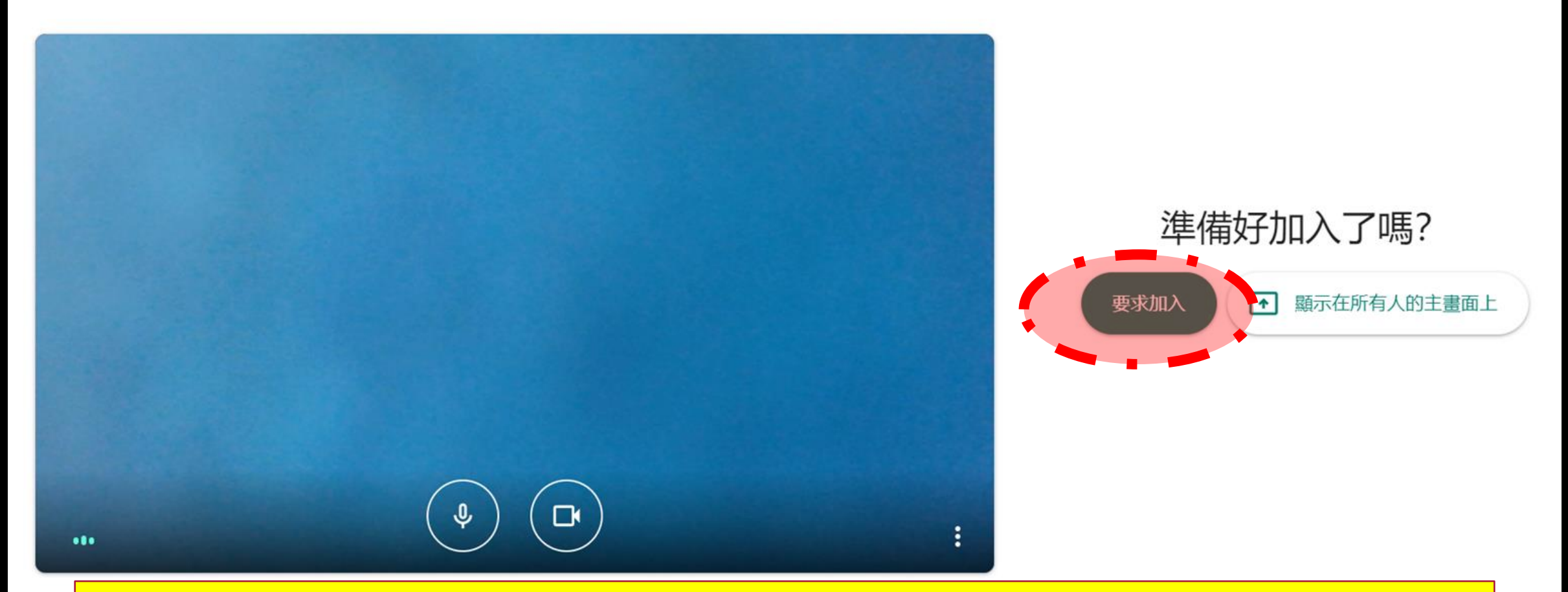

**1-1開課時間還沒到或是開課時間設定錯誤, 頁面會出現「要求加入」**

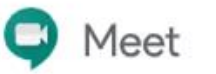

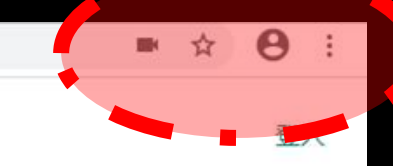

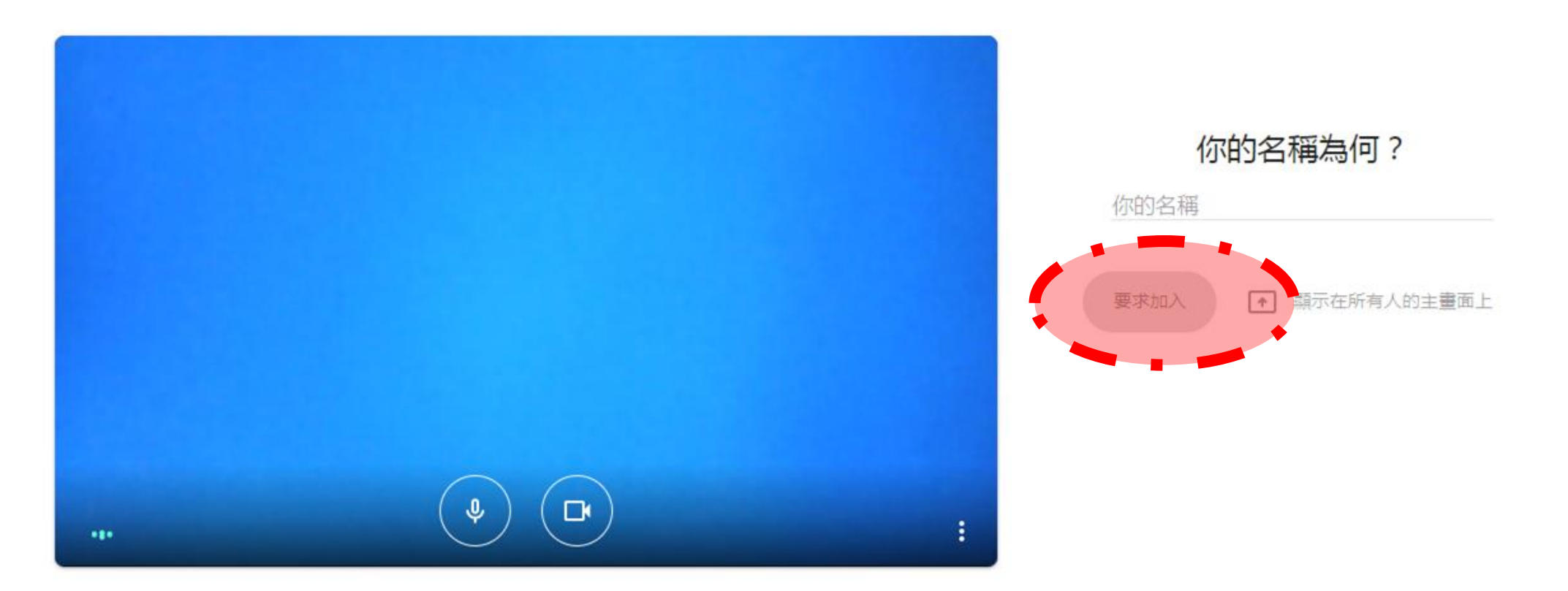

**1-2 如果您尚未登入「smail」, 也會出現「要求登入」**

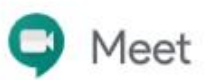

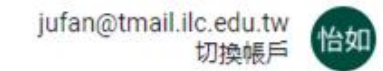

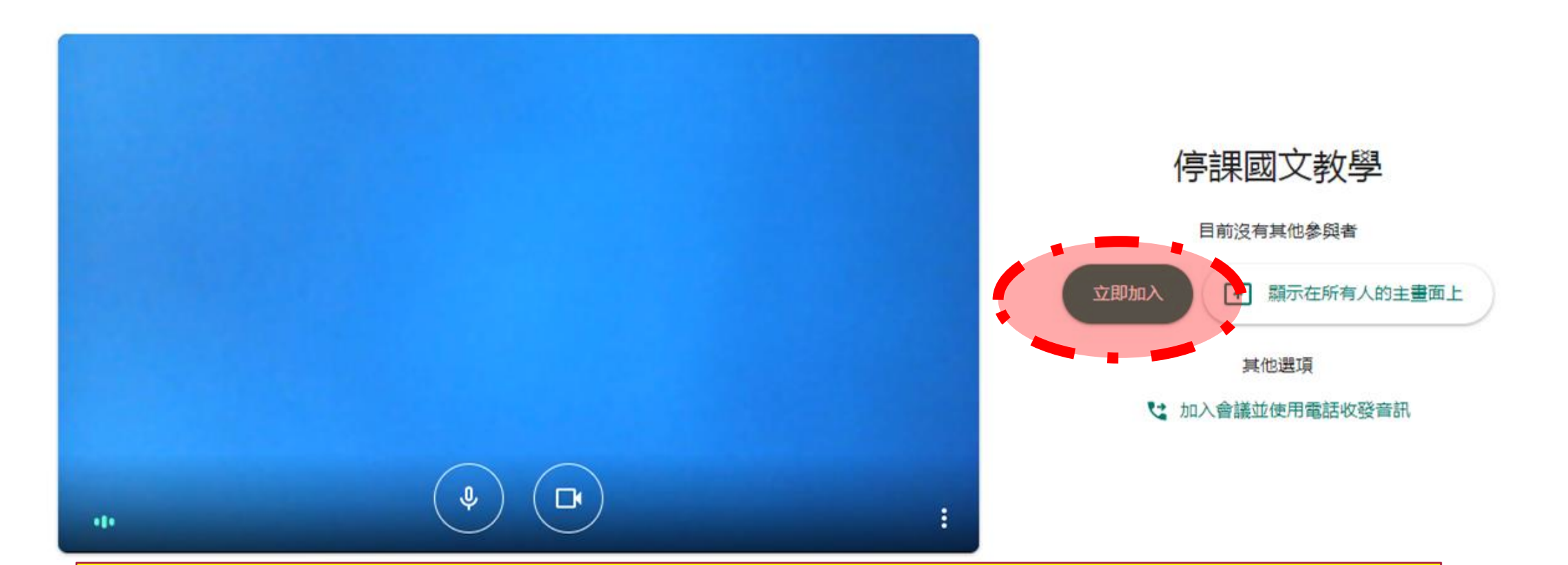

**1-3開課時間已到且已登入smail, 頁面會出現「立即加入」**

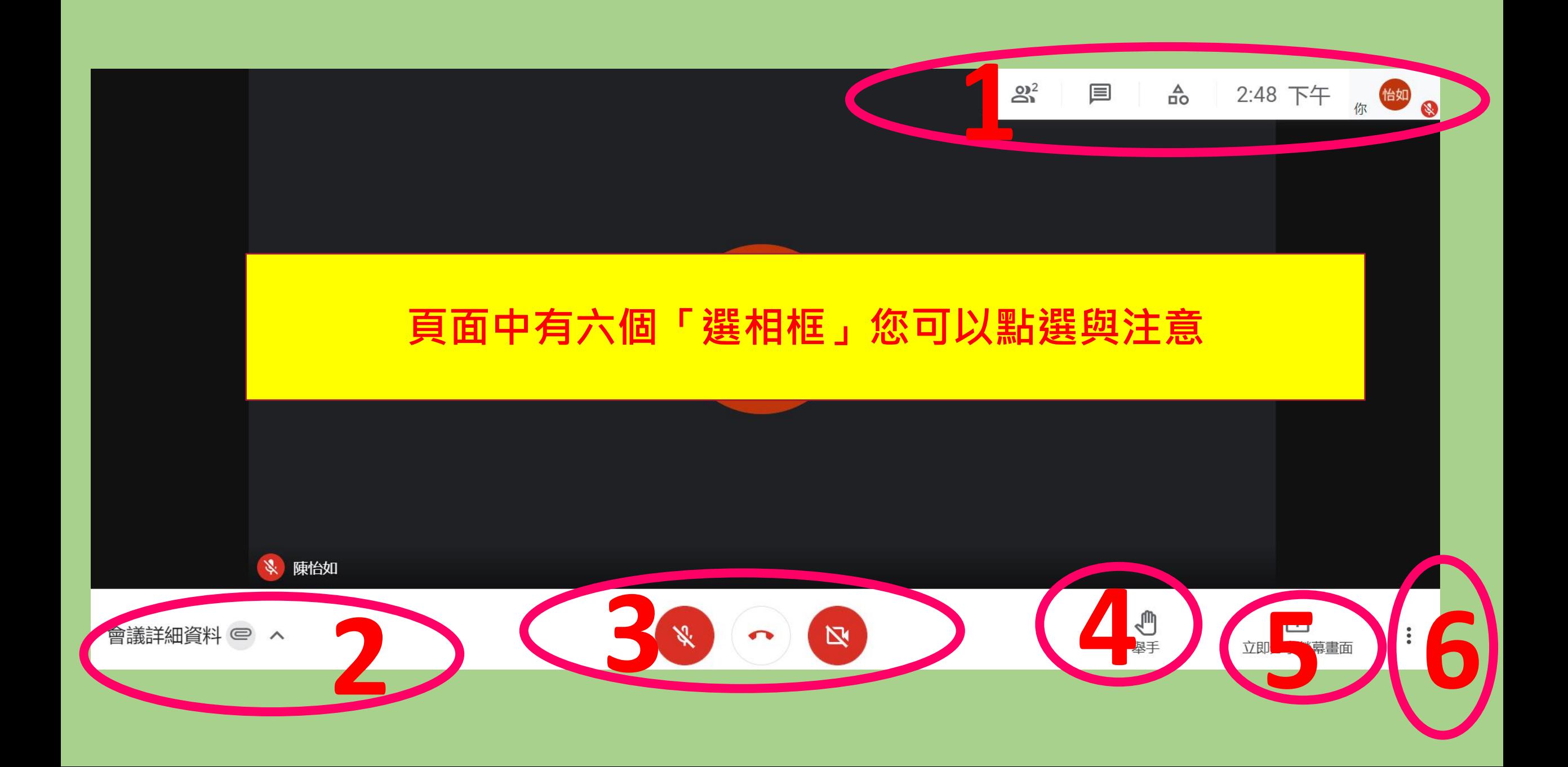

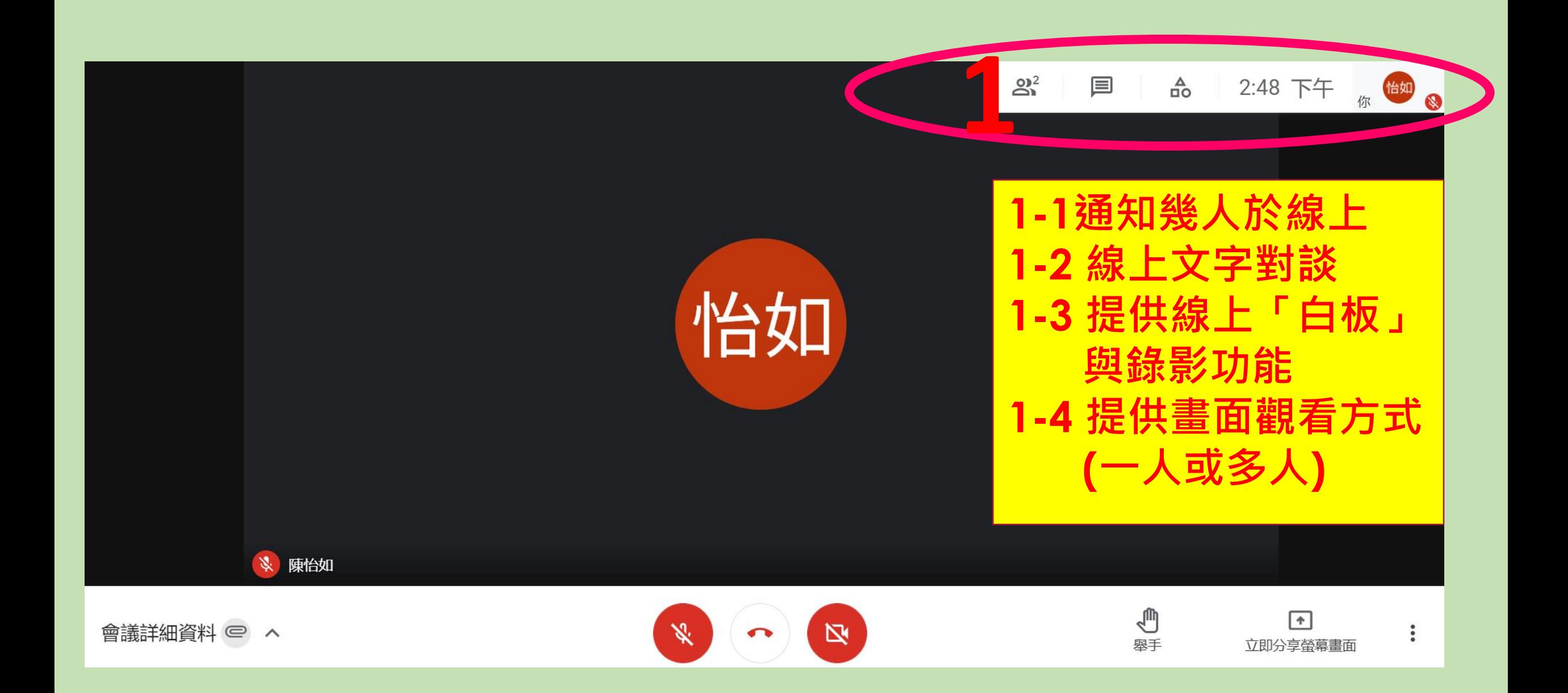

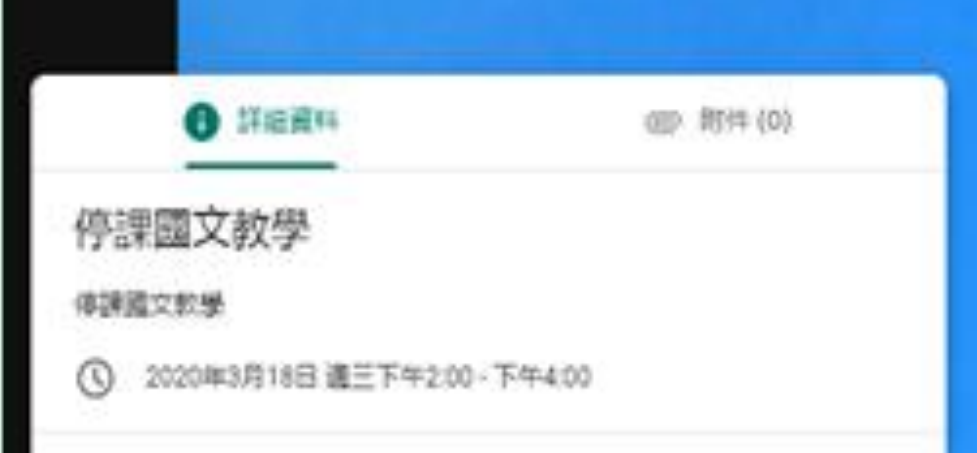

#### 商議参加資訊

https://meet.google.com/fhe-mkm/-bsz 音速投入試導: (US)+1 475-999-4081 PIN 導: 163 063 011#

ıū 接型金属单加管积

激墨 v

2-1「詳細資料」 A.會議「連結點」(網址) B. 「會議代碼」(網址最後的系列字元) 如這個會議代碼為fhe-mkmt-bsz

2-2「附件」 教師可將學習單上傳至附件,參與會 議者可直接下載

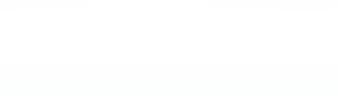

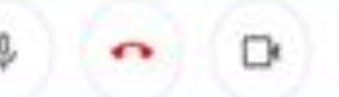

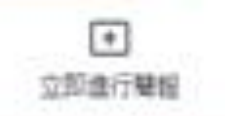

ŧ

 $21$ 

e

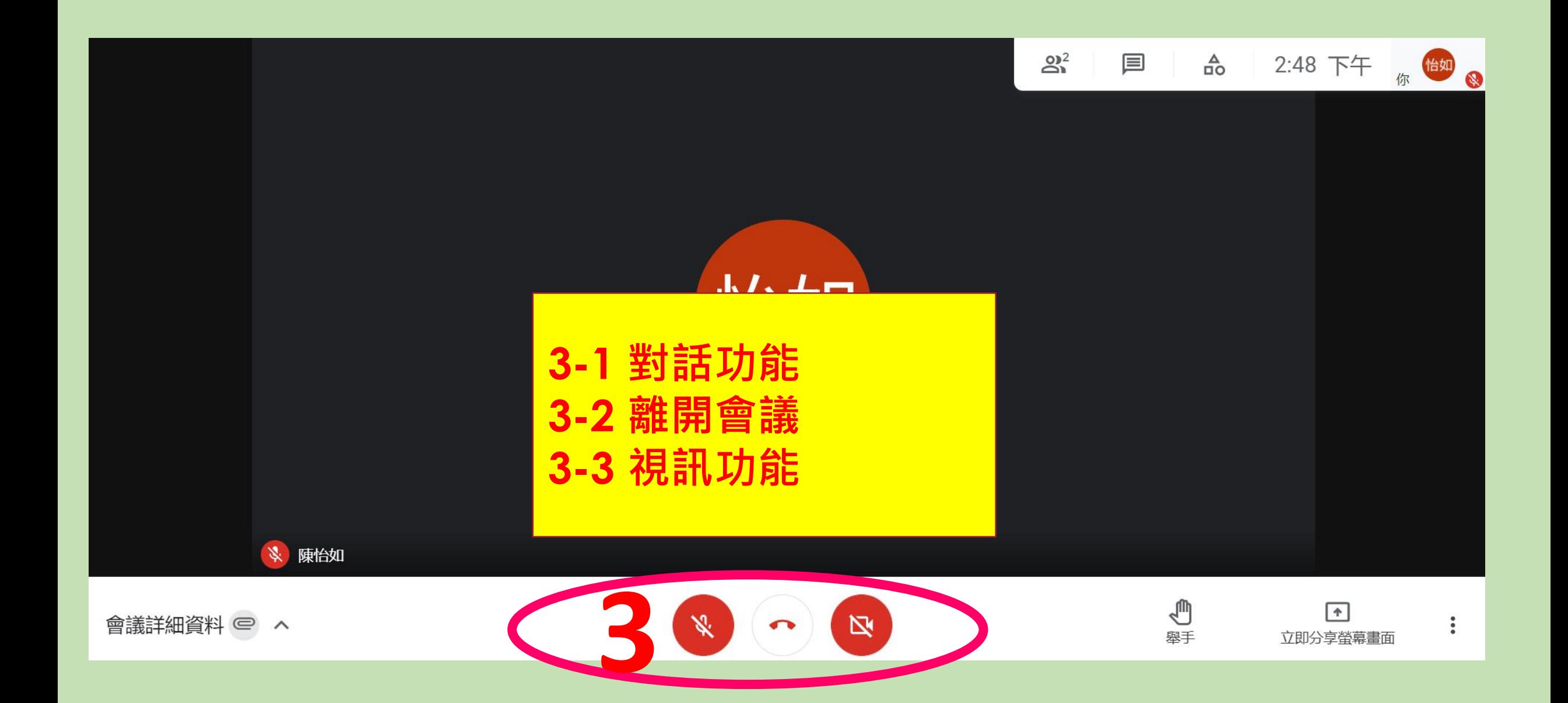

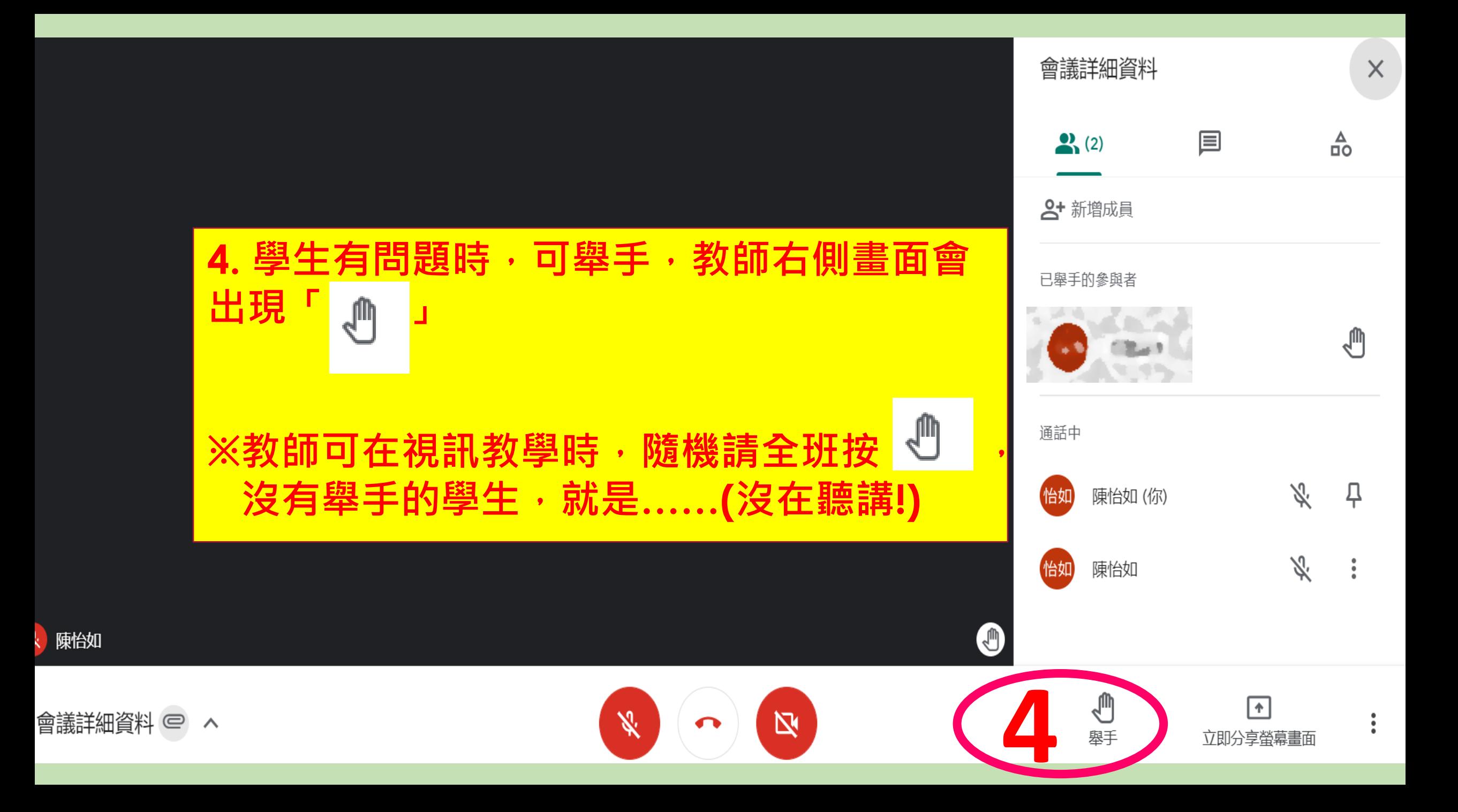

**選擇參與會議的人要看到的畫面 5-1 整個畫面(對方看到自己電腦所有的畫面,您所 有的操作過程對方都看的到) 5-2單個視窗(對方只能看您選擇的單一視窗, 例如:單一的簡報檔) 5-3 chrome分頁(對方可以看到您從網路上搜尋的網 頁,尤其是「youtobe」影片播分不leg且音效佳)**

⇩

□

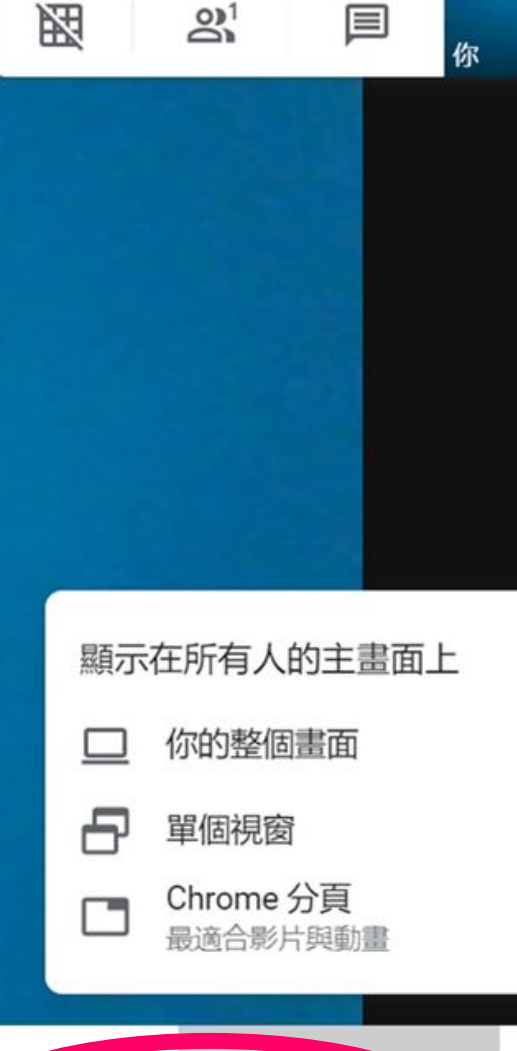

 $\uparrow$ 

立即進行簡報

 $\ddot{\cdot}$ 

字体下载:www.1ppt.com/ziti/ **5**

|資料 <

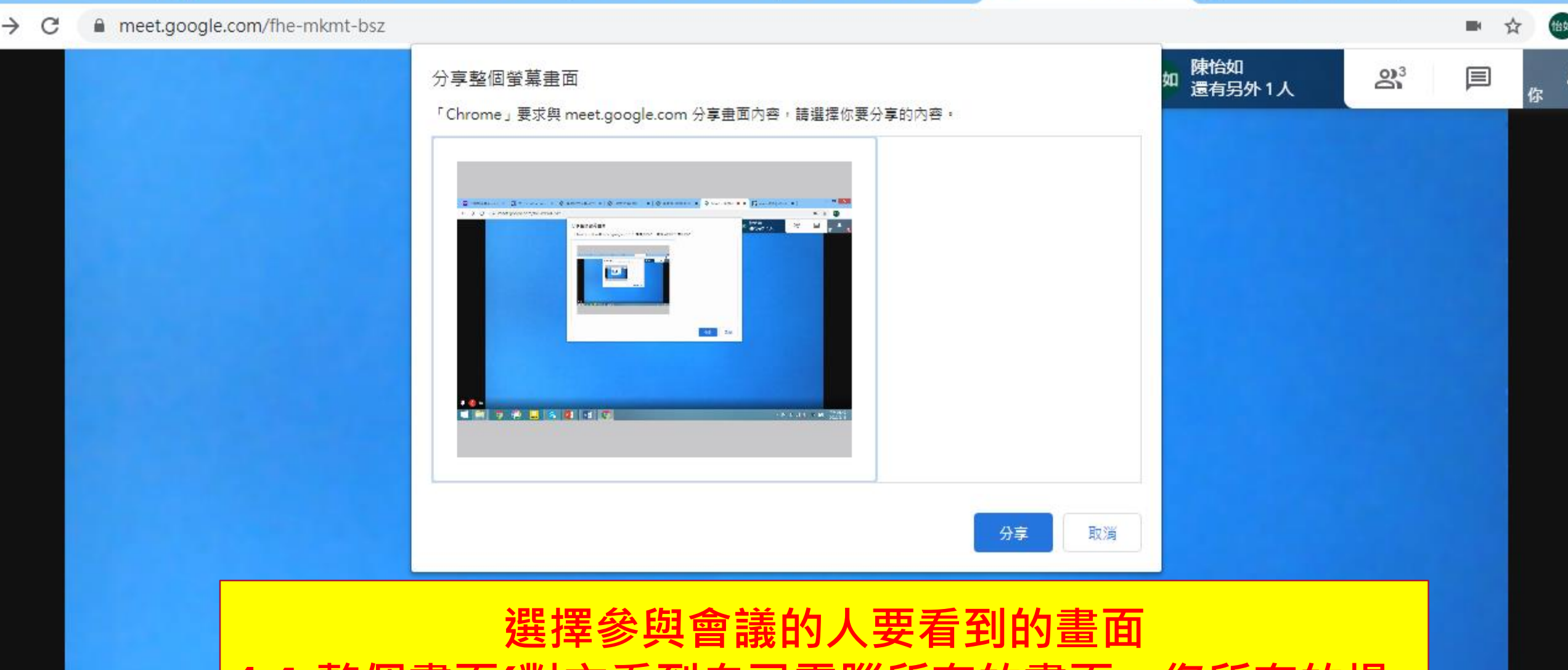

**4-1 整個畫面(對方看到自己電腦所有的畫面,您所有的操 作過程對方都看的到)**

 $T$   $\approx$   $0$ 

**The Common Common Common Common Common Common Common Common Common Common Common Common Common Common Common** 

你

**PERSONAL** 

 $\sum$ 

 $\blacksquare$ 

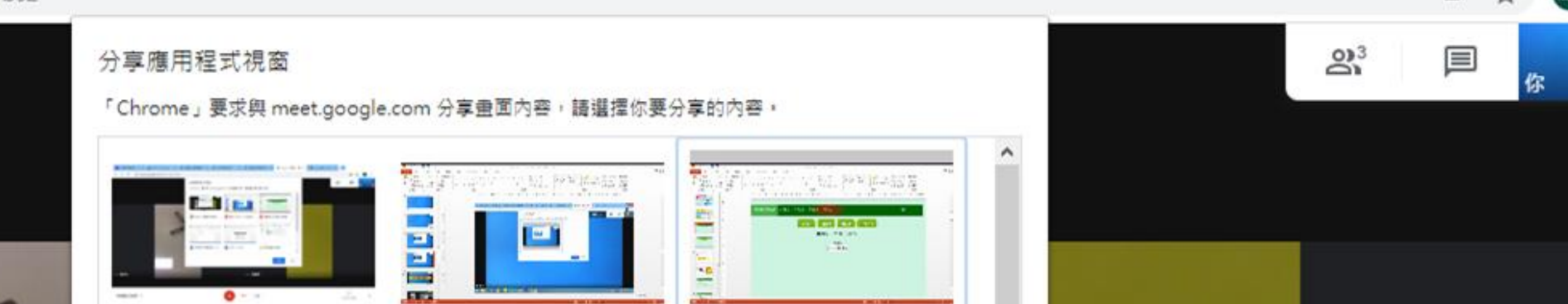

#### **選擇參與會議的人要看到的畫面 4-2單個視窗(對方只能看您選擇的單一視窗,例如:單一的簡報檔)** 使用時,畫面會停留在單一的視窗,此時您可在自己的電腦中 **操作其他的事務。**

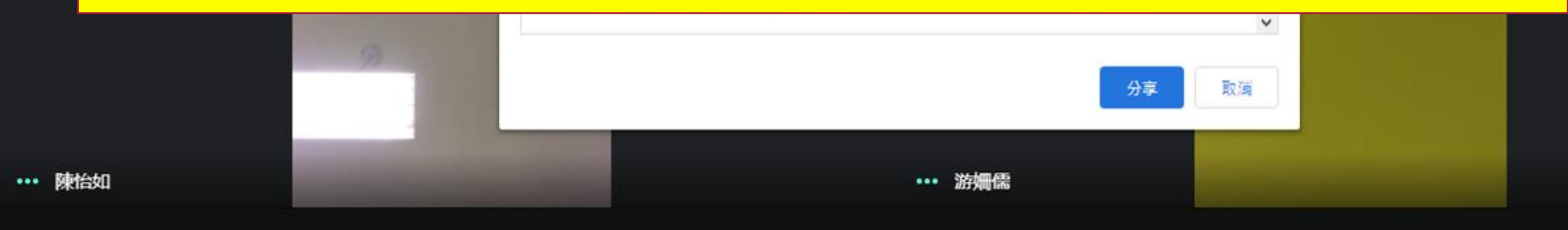

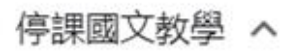

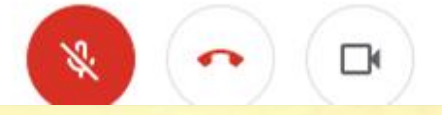

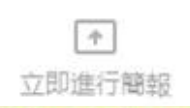

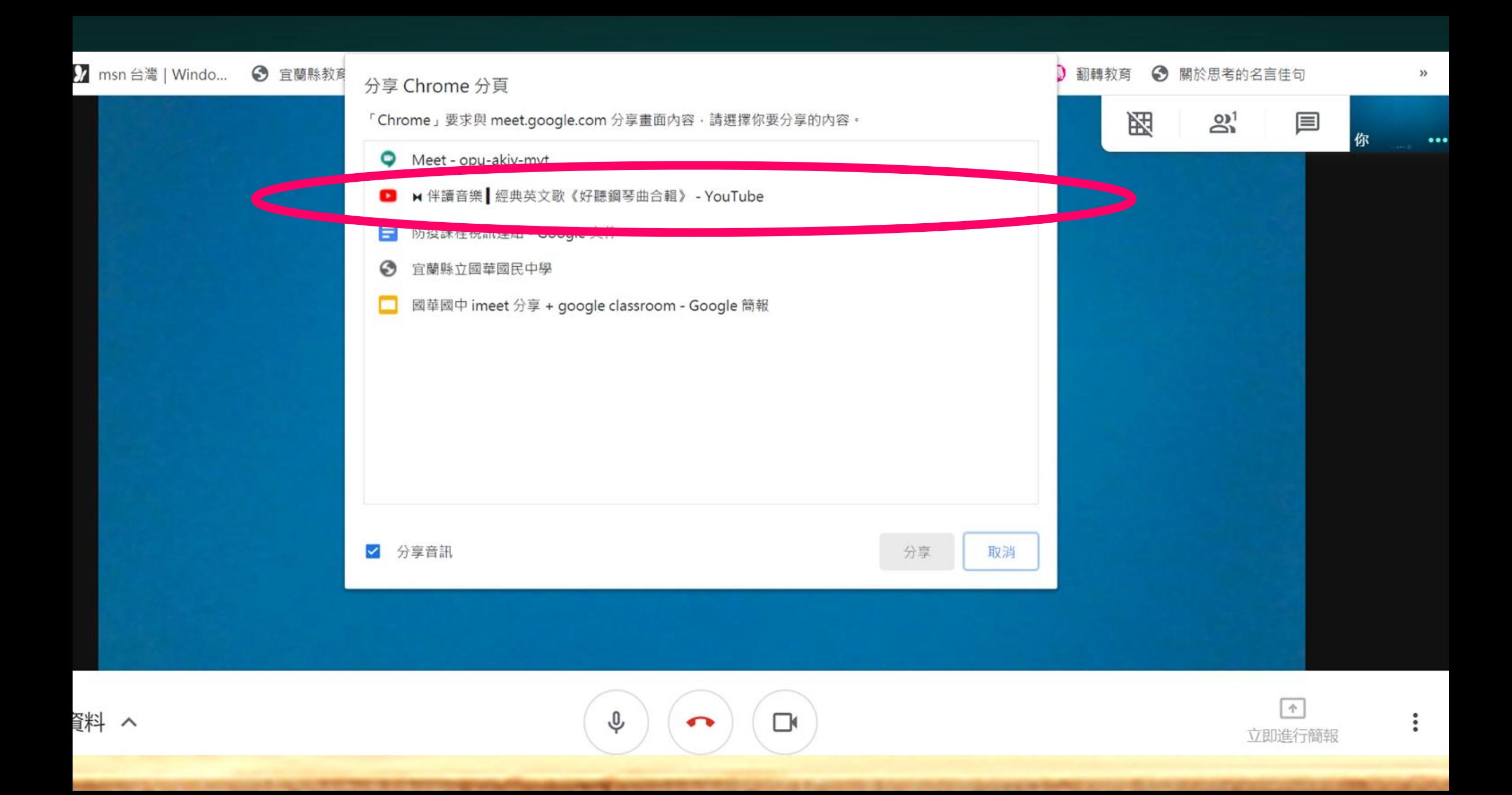

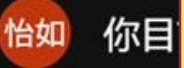

#### **若您只想讓學生看畫面,可點選「音效」旁的綠色按鈕即可。**

你

 $\cdots$ 

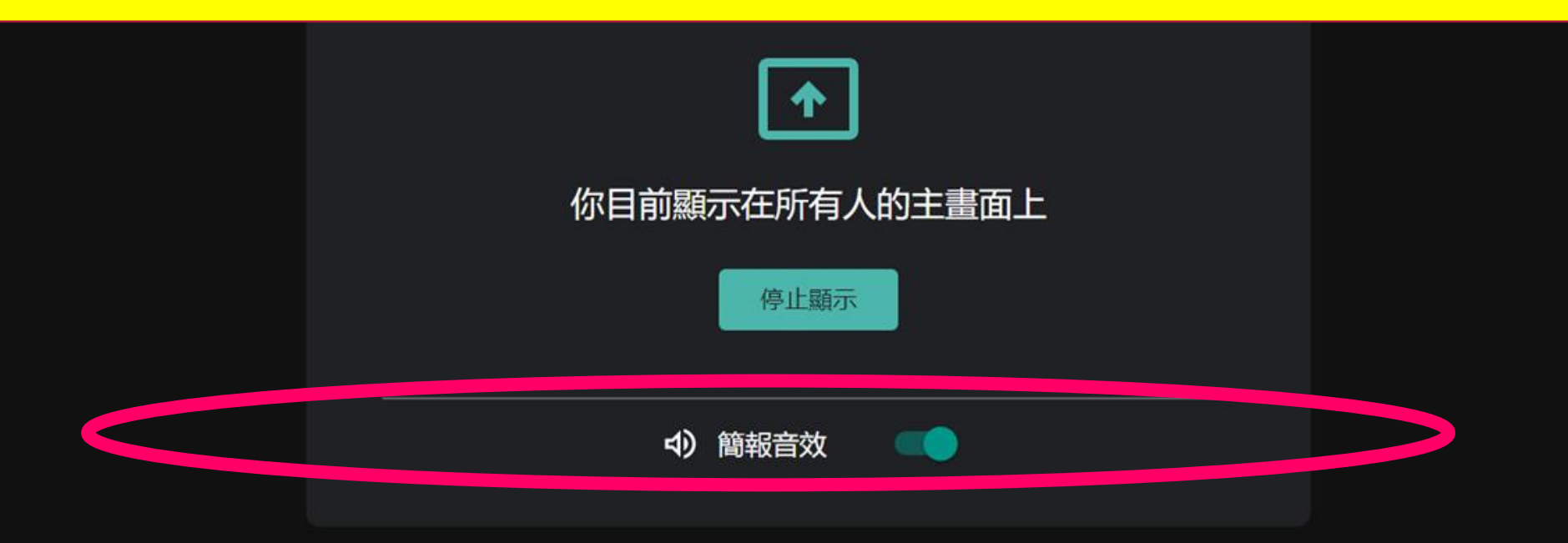

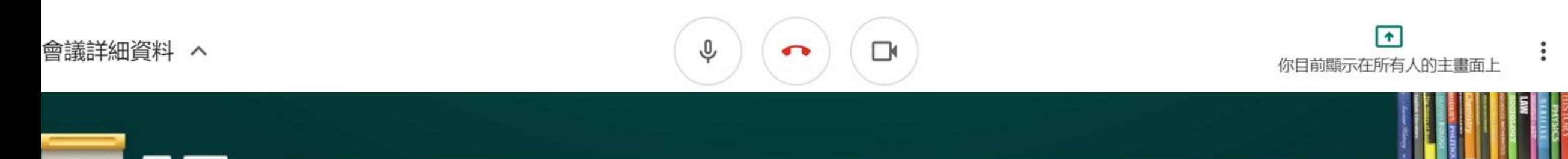

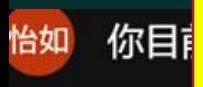

### **若您想「停止分享」您的簡報、畫面、視窗,以下三個按鈕皆可**

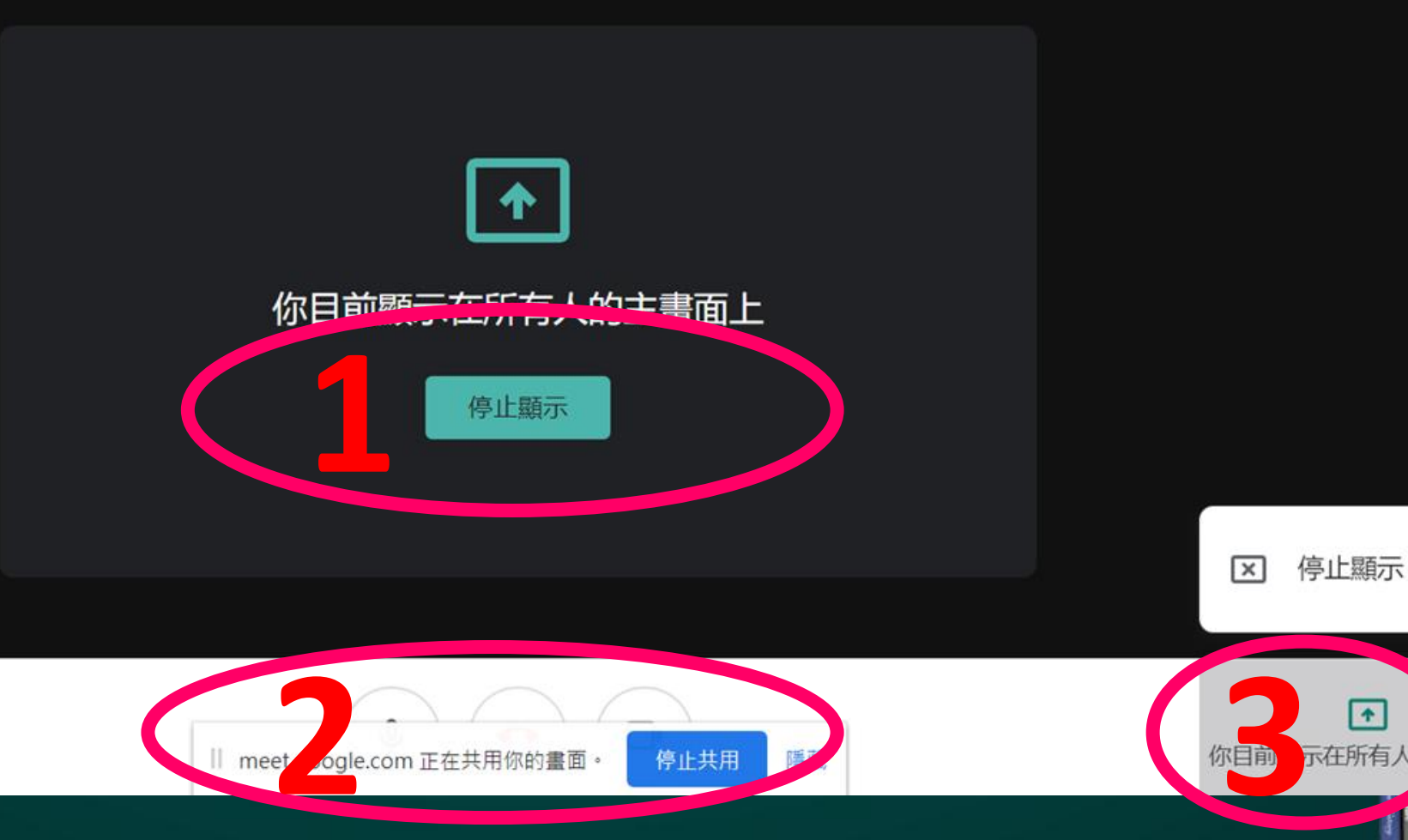

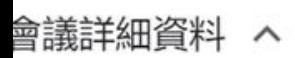

 $\Box$ 

 $\cdots$ 

你

### **超級比一比:請問左右兩個視窗有何不同?**

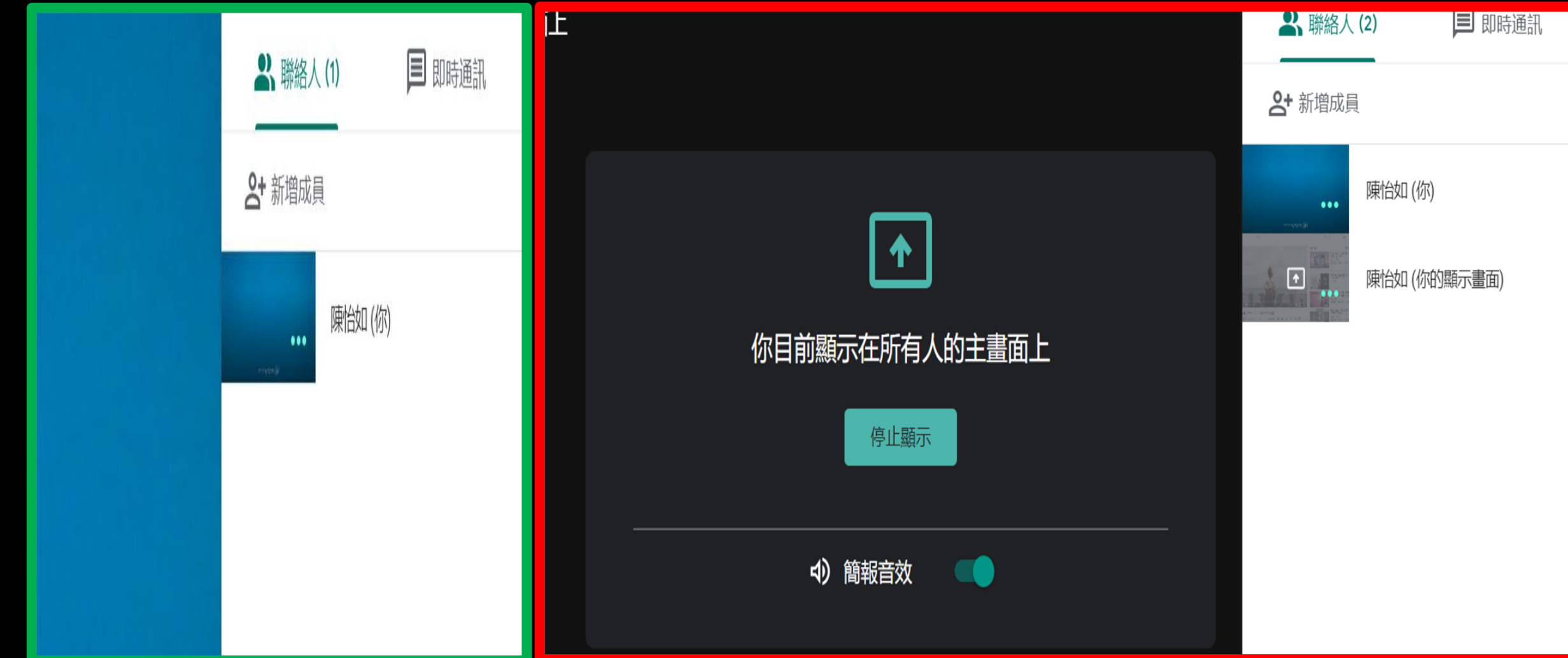